## Contenu

Vérifiez les éléments contenus dans l'emballage.  $\prod$  « WALKMAN » (1)  $\Box$  Ecouteurs (1)  $\Box$  Câble USB (1) Guide de démarrage (le présent manuel)

# À propos du système d'exploitation et du Lecteur Windows Media

Pour plus de détails sur l'utilisation ou le support du Lecteur Windows Media, reportez-vous aux informations à son sujet sur le site Web suivant : http://support.microsoft.com/

Assurez-vous que le système d'exploitation est Windows XP (Service Pack 3 ou ultérieur), Windows Vista\*1 (Service Pack 2 ou ultérieur), Windows 7\*1 (Service Pack 1 ou ultérieur) ou Windows 8, et que le Lecteur Windows Media version 11 ou 12 est installé sur votre ordinateur.

\*1 Le [Mode de compatibilité] de Windows XP n'est pas pris en charge.

Pour un ordinateur Mac, le système d'exploitation Mac OS X v10.6 ou ultérieur doit être installé.

Non pris en charge par les systèmes d'exploitation autres que ceux indiqués cidessus.

# Installation du logiciel fourni

- Quand vous exécutez [Setup.exe], le fichier [Setup.exe] stocké dans le dossier [FOR\_WINDOWS] de votre Walkman est copié sur votre ordinateur pour la sauvegarde, et le WALKMAN Guide et Media Go sont installés sur votre ordinateur.
- Si [Setup.exe] ne démarre pas, copiez le fichier [Setup.exe] sur votre bureau, puis double-cliquez dessus.
- **4** Suivez les instructions <sup>à</sup> l'écran.

#### Installation du WALKMAN Guide et de Media Go (pour Windows)

**1** Raccordez votre Walkman <sup>à</sup> un ordinateur en fonctionnement à l'aide du câble USB (fourni).

**5** Lorsque vous double-cliquez sur l'icône **(WALKMAN**) Guide) sur le bureau, cela vous permet de parcourir des informations telles que le Manuel d'aide.

## **2** Sur l'ordinateur, sélectionnez les options suivantes.

- Windows 7 ou version précédente : Sélectionnez [Démarrer] [Ordinateur] ou [Poste de travail] – [WALKMAN] – [Storage Media] – [FOR\_WINDOWS].
- Windows 8 : Sélectionnez [Bureau] dans [Écran d'accueil] pour ouvrir [Explorateur de fichiers]. Dans la liste [Ordinateur], sélectionnez [WALKMAN] – [Storage Media] – [FOR\_WINDOWS].

# **3** Double-cliquez sur [Setup.exe].

 $*1$  Il est possible que [Program Files(x86)] s'affiche, selon le système d'exploitation de l'ordinateur.

L'assistant d'installation apparaît.

- **1** Raccordez votre Walkman à un ordinateur en fonctionnement à l'aide du câble USB (fourni).
- **2** Sur l'ordinateur, sélectionnez [WALKMAN] dans la barre latérale du Finder, puis ouvrez le dossier [FOR\_MAC].
- **3** Double-cliquez sur [Help\_Guide\_Installer\_for Mac].

 Avant d'essayer de supprimer le logiciel de votre Walkman, copiez le dossier [FOR\_ MAC] sur votre ordinateur Mac en tant que sauvegarde si nécessaire.

Lorsque l'assistant d'installation se termine, les raccourcis pour WALKMAN Guide et Media Go s'affichent sur le bureau de votre ordinateur.

Pour obtenir des informations détaillées sur le transfert de musique, etc., consultez le Manuel d'aide inclus dans le WALKMAN Guide.

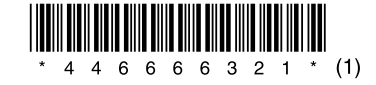

 Vous pouvez installer le logiciel fourni sur un autre ordinateur en effectuant la procédure suivante, même si vous supprimez le fichier [Setup.exe] en formatant la mémoire flash intégrée de votre Walkman. Copiez le fichier [Setup.exe] et le dossier [Install] du dossier [Backup] de votre ordinateur sur votre Walkman. Raccordez ensuite votre Walkman à un autre ordinateur sur lequel vous voulez installer le logiciel puis suivez la procédure ci-dessus à partir de l'étape 2.

Le dossier [Backup] se trouve à l'emplacement :

C:\Program Files\*1 \Sony\WALKMAN Guide\NWZ-E380\Backup

#### Installation du Manuel d'aide (pour Mac)

Le programme d'installation démarre.

**4** Suivez les instructions <sup>à</sup> l'écran.

Lorsque le programme d'installation se termine, l'alias HelpGuide (raccourci) apparaît sur le bureau de votre ordinateur.

### ີ່ Conseil

### Utilisation de votre « WALKMAN »

# ີ່ Conseil

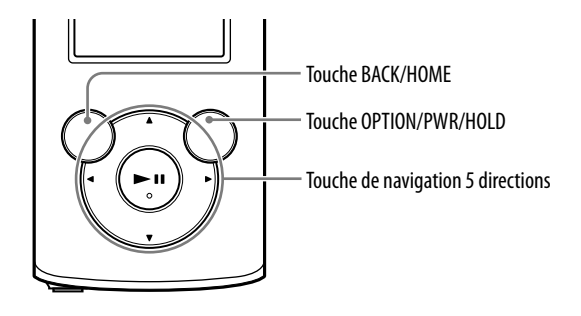

#### Charge de la batterie

La batterie de votre Walkman se recharge lorsque celui-ci est connecté à un ordinateur sous tension.

Lorsque votre Walkman est complètement chargé, débranchez-le de l'ordinateur. Pour un ordinateur Mac, cliquez sur l'icône d'éjection du [WALKMAN] dans la barre latérale du Finder pour débrancher votre Walkman.

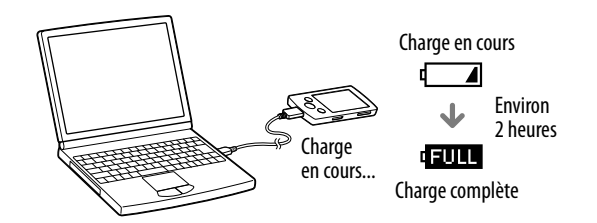

 Pour éviter toute détérioration de la batterie, chargez-la au moins une fois tous les six mois ou tous les ans.

#### Mise sous et hors tension du « WALKMAN »

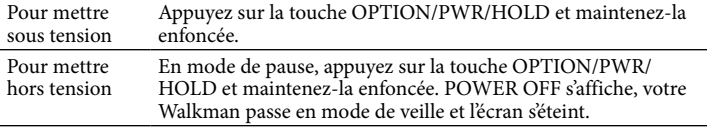

#### Utilisation du menu Accueil

Le menu Accueil apparaît lorsque vous maintenez la touche BACK/HOME enfoncée. C'est à partir du menu Accueil que vous écoutez de la musique, recherchez des morceaux, modifiez les paramètres, etc.

Dans le menu Accueil, vous pouvez sélectionner l'élément de votre choix à l'écran à l'aide de la touche de navigation 5 directions.

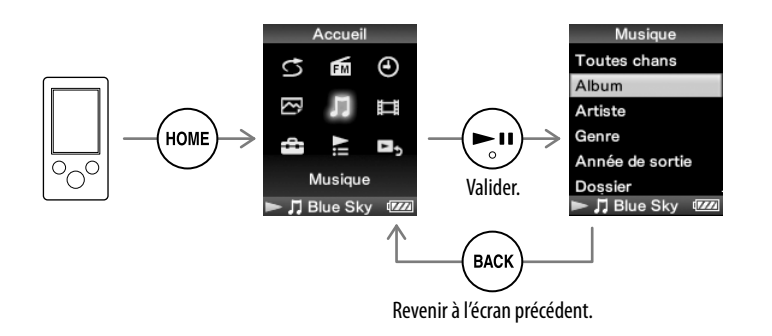

#### **Remarque**

#### Menu Accueil

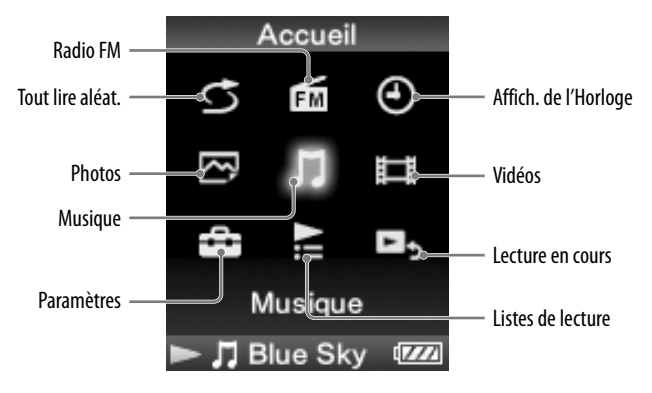

#### Dernière minute

Si vous avez des questions ou si vous rencontrez des problèmes lors de l'utilisation de ce produit, ou encore si vous souhaitez obtenir des informations sur les éléments compatibles avec ce produit, consultez les sites Web suivants. Pour les clients aux Etats-Unis : http://www.sony.com/walkmansupport Pour les clients au Canada : http://fr.sony.ca/ElectronicsSupport/ Pour les clients en Europe : http://support.sony-europe.com/DNA Pour les clients en Amérique latine : http://www.sony-latin.com/index.crp Pour les clients résidant dans d'autres pays/régions : http://www.sony-asia.com/support Pour les clients ayant acheté les modèles étrangers : http://www.sony.co.jp/overseas/support/

# **SONY**

# **Guide de démarrage**

Installation du logiciel fourni Utilisation de votre « WALKMAN »

WOULKMAN

#### NWZ-E383/E384/E385

©2013 Sony Corporation Printed in China

#### À propos des manuels

Ce Guide de démarrage ne décrit que les consignes d'utilisation de base et l'installation du logiciel fourni.

Pour obtenir des informations détaillées et des consignes d'utilisation, consultez le Manuel d'aide (document HTML) inclus dans le logiciel fourni après l'installation.

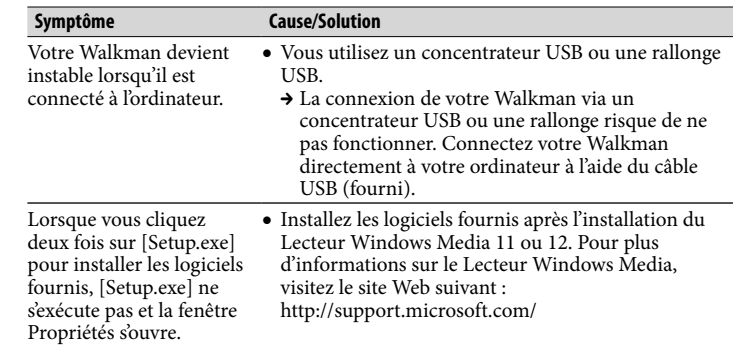

#### Pour initialiser (formater) votre « WALKMAN »

Vous pouvez formater la mémoire flash intégrée de votre Walkman. Si la mémoire est formatée, tous les fichiers seront effacés, y compris le Guide d'aide (document HTML). Vérifiez bien les fichiers stockés dans la mémoire avant de commencer le formatage, et exportez préalablement les fichiers importants sur le disque dur de votre ordinateur ou d'un autre périphérique.

- 1 **Maintenez la touche BACK/HOME enfoncée jusqu'à ce que le menu Accueil apparaisse.**
- 2 **Sélectionnez [Paramètres] [Réglages communs] [Formatage] – [Oui] – [Oui], dans cet ordre.**

Appuyez sur la touche  $\triangle$ / $\nabla$ / $\triangleleft$ / $\triangleright$  pour sélectionner l'élément, puis appuyez sur la touche  $\blacktriangleright$ II pour valider.

Une fois l'initialisation terminée, [Mémoire formatée.] s'affiche.

#### **Remarque**

Ne formatez pas la mémoire flash intégrée à l'aide de l'Explorateur Windows ou de Mac Finder. Si vous formatez la mémoire flash intégrée, formatez-la sur votre Walkman.

# Précautions

#### **Remarque sur les écouteurs**

#### 14 Connecteur USB Raccordez le câble USB (fourni).

- Eviter de faire fonctionner l'appareil à un niveau sonore tel qu'il serait préjudiciable à votre sens de l'ouïe.
- **A volume élevé, les sons en provenance de l'extérieur peuvent être inaudibles. Eviter d'écouter avec cet appareil dans des situations où le sens de l'ouïe ne doit pas être altéré, en voiture ou à bicyclette par exemple.**
- Comme les écouteurs fournis sont ouverts, le son les traverse. Veillez à ne pas gêner les personnes qui vous entourent.

#### **À propos des oreillettes**

Les oreillettes bouchent vos oreilles. Par conséquent, soyez conscient que vous risquez d'endommager vos oreilles ou vos tympans si une forte pression est appliquée sur les oreillettes, ou si celles-ci sont retirées brutalement de vos oreilles. Après utilisation, veillez à retirer doucement les oreillettes de vos oreilles.

#### **Note sur la licence et les marques**

Consultez le manuel d'aide (document HTML).

### Composants et commandes

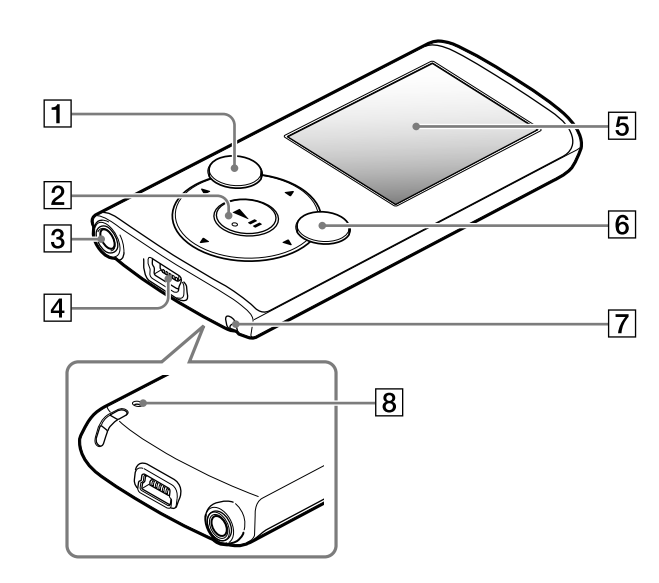

## À propos du réglage du volume (uniquement pour les pays/régions qui se conforment aux Directives européennes)

Une alarme (bip) et un avertissement [Vérifiez le niveau du volume] sont destinés à protéger votre ouïe lorsque vous augmentez le réglage du volume au-delà de [14]. Vous pouvez annuler l'alarme et l'avertissement en appuyant sur une touche quelconque.

#### Remarque

- Vous pouvez augmenter le volume au-delà de [14] après avoir annulé l'alarme et l'avertissement.
- Après l'avertissement initial, l'alarme et l'avertissement sont répétés toutes les 20 heures cumulées pendant lesquelles le volume est réglé au-delà de [14] ; dans ce cas, le volume retrouve automatiquement son réglage initial.

 Si le volume est réglé au-delà de [14] et si vous éteignez le Walkman, le volume revient automatiquement à [14].

### Touche BACK/HOME

### Touche de navigation 5 directions**\***<sup>1</sup>

 $\blacksquare$  Touche  $\blacktriangleright$ II (lecture/pause/validation)

859 Touches  $\triangle/\blacktriangledown$ Appuyez sur les touches  $\triangle/\blacktriangledown$  pour régler le volume en mode de lecture ou de réception FM (sauf lors de l'affichage d'un écran de liste, tel que l'écran de liste de chansons, le menu d'options, etc., ou de l'écran d'informations détaillées)  $-Tour$ hes  $\blacktriangleleft/\blacktriangleright$ 

# Prise écouteur

# Fenêtre d'affichage

### Touche OPTION/PWR/HOLD

Appuyez pour afficher le menu d'options.

Si vous maintenez cette touche enfoncée en mode de pause, l'écran s'éteint et votre Walkman passe en mode de veille.

Si vous maintenez cette touche enfoncée alors que le mode de pause n'est pas activé, toutes les touches sont désactivées (fonction HOLD). Pour annuler cette fonction, maintenez à nouveau cette touche enfoncée.

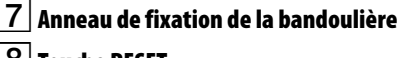

### 8 Touche RESET

Utilisez une fine aiguille, etc.

\*1 Comprend des points tactiles qui peuvent vous aider lors de la manipulation des touches.

# Dépannage

Si votre Walkman ne fonctionne pas normalement, reportez-vous aux instructions suivantes pour résoudre le problème.

- rdinateur est peut-ê défectueux. Raccordez le Walkman à un autre connecteur USB
- de votre ordinateur. Si vous utilisez votre Walkman pour la première fois ou si la batterie est faible, environ 5 minutes peuvent s'écouler entre le moment où le Walkman est connecté à un ordinateur et le moment où il affiche le message. Il ne s'agit pas d'un dysfonctionnement.
- L'authentification logicielle peut être réalisée et durer assez longtemps. Attendez quelques instants.
- L'installation du logiciel a échoué.
- → Réinstallez le logiciel en utilisant le programme d'installation. Les données importées ne seront pas modifiées.
- L'ordinateur exécute un logiciel différent de celui que vous avez utilisé pour le transfert.
- → Déconnectez le câble USB, patientez quelques minutes, puis reconnectez-le. Si le problème persiste, déconnectez le câble USB, redémarrez votre ordinateur, puis reconnectez le câble USB.
- Les messages [USB connecté. La minuterie et l'alarm. seront désactivées.] ou [USB conn. (MTP). Minuterie et alarme seront désactivées.] risquent de ne pas apparaître sur votre Walkman selon l'environnement logiciel de votre ordinateur.
- → Activez le Lecteur Windows Media ou l'Explorateur Windows.

#### 1 **Recherchez les symptômes correspondant à votre problème dans la section « Dépannage » du Manuel d'aide (document HTML), puis essayez de recourir aux solutions conseillées.**

Pour plus d'informations sur la connexion d'un ordinateur, reportez-vous aux tableaux à droite ci-contre.

#### 2 **Connectez votre Walkman à votre ordinateur pour charger la batterie.**

Certains problèmes peuvent être résolus tout simplement en procédant à la charge de la batterie.

#### 3 **Appuyez sur la touche RESET à**  Touche RESET **l'aide d'une fine aiguille, par exemple.**

Avant de réinitialiser votre Walkman, vérifiez qu'aucune chanson, vidéo, etc. n'est en cours de lecture. Vous pouvez ensuite réinitialiser le Walkman en toute sécurité.

- 4 **Recherchez des informations sur le problème dans l'Aide de chaque logiciel.**
- 5 **Consultez les informations relatives à ce problème sur les sites Web de support à la clientèle.**

À propos des sites Web de support à la clientèle, reportez-vous à la section « Dernière minute ».

6 **Si les pistes ci-dessus ne permettent pas de résoudre le problème, consultez votre revendeur Sony le plus proche.**

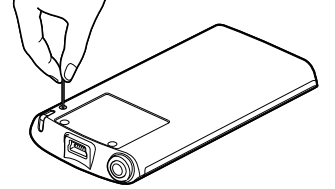

#### **Cause/Solution**

- Votre Walkman ne parvient pas à charger la batterie.
- Le câble USB n'est pas correctement raccordé à un connecteur USB de votre ordinateur. → Déconnectez le câble USB, puis reconnectez-le.
- Utilisez le câble USB fourni.
- La batterie est chargée à une température ambiante comprise entre 5 °C et 35 °C.
- → Vous ne pouvez pas charger la batterie lorsque l'icône **a** apparaît. Chargez la batterie à une température ambiante comprise entre 5 °C et 35 °C.
- L'ordinateur est hors tension.
- → Mettez l'ordinateur sous tension.
- Votre ordinateur est passé en mode veille ou veille prolongée.
- Rétablissez l'état de fonctionnement normal de votre ordinateur.
- Un concentrateur USB est utilisé.
- → La connexion de votre Walkman via un concentrateur USB risque de ne pas fonctionner. Connectez votre Walkman directement à votre ordinateur à l'aide du câble USB (fourni).
- Le système d'exploitation installé sur l'ordinateur n'est pas pris en charge par votre Walkman.
- $\rightarrow$  Pour charger votre Walkman, connectez-le à un ordinateur fonctionnant sous un système d'exploitation pris en charge par le Walkman.
- Votre Walkman n'a pas été utilisé pendant plus d'un an.
- $\rightarrow$  Selon les conditions d'utilisation de votre Walkman, il est possible que la batterie se soit détériorée. Consultez votre revendeur Sony le plus proche.

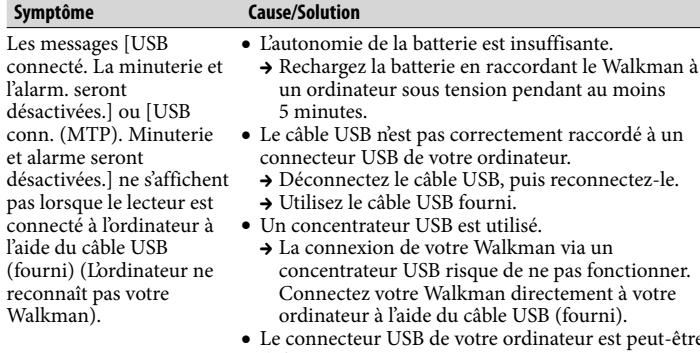